# **Adeptia SAP BAPI Connector**

Adeptia Suite

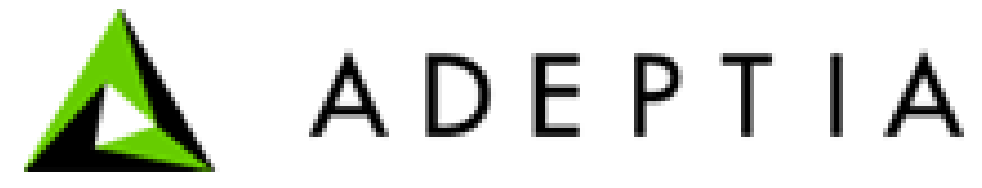

E

- **Setup SAP BAPI Connector** 
	- [Install SAP BAPI Connector](#page-2-0)
	- [Modify "Server configuration.properties" file](#page-3-0)
	- [Configure SAP configuration](#page-4-0)
- **Using SAP BAPI Connector** 
	- [Inbuilt sample process flow SAP to Excel File](#page-5-0)
	- [Create new process flow as per your requirement](#page-6-0)
	- [Using Multiple SAP functions in a Single Process Flow.](#page-8-0)

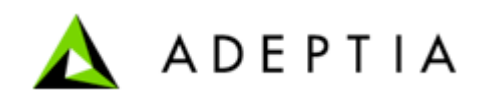

- Pre-requisite:
- **Pre-requisite:**<br> **Adeptia Suite must be install Note: Adeptia SAP BAPI connector has<br>
bit or other OS, you need to use re<br>
<b>Steps to install SAP BAPI connector**<br> **Extract the SAPDemo.zip in a folderight of the SAPDemo.zip**  Adeptia Suite must be installed on Windows Server 2008 X64 OS Note: Adeptia SAP BAPI connector has bundled JCO (Jar & DLL) for 64 bit windows. To use connecter with 32 bit or other OS, you need to use respective JCO from your SAP install. Refer [Appendix](#page-11-0) .
- <span id="page-2-0"></span> Steps to install SAP BAPI connector:
	- **Extract the SAPDemo.zip in a folder.**
	- From extracted/sap folder, copy "sapjco3.dll" and paste it in "C:\Windows\System32".
	- SAP accelerator will be installed automatically in the environment when you will deploy the zip.

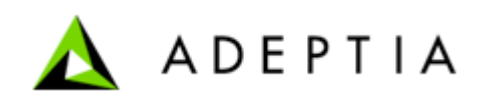

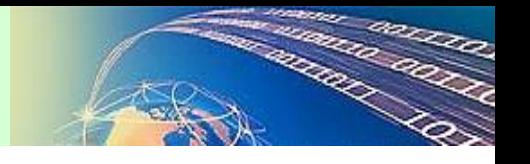

To add SAP server configuration properties:

 Open Server-Configure.Properties file from <AdeptiaInstallFolder>/ServerKernel/etc folder and copy the content displayed from below box:

## <Group name="SAP Application Properties">

 <Property comment="SAP host" dynamic="yes" name="abpm.sap.host"></Property> <Property comment="SAP client" dynamic="yes" name="abpm.sap.client"></Property> <Property comment="SAP System number" dynamic="yes" name="abpm.sap.systemNumber"></Property> <Property comment="SAP User Id" dynamic="yes" name="abpm.sap.userid"></Property> <Property comment="SAP Password" dynamic="yes" encrypt="y" name="abpm.sap.password"></Property> </Group>

## <span id="page-3-0"></span>□ Copy the above content on the position as shown in below screenshot.

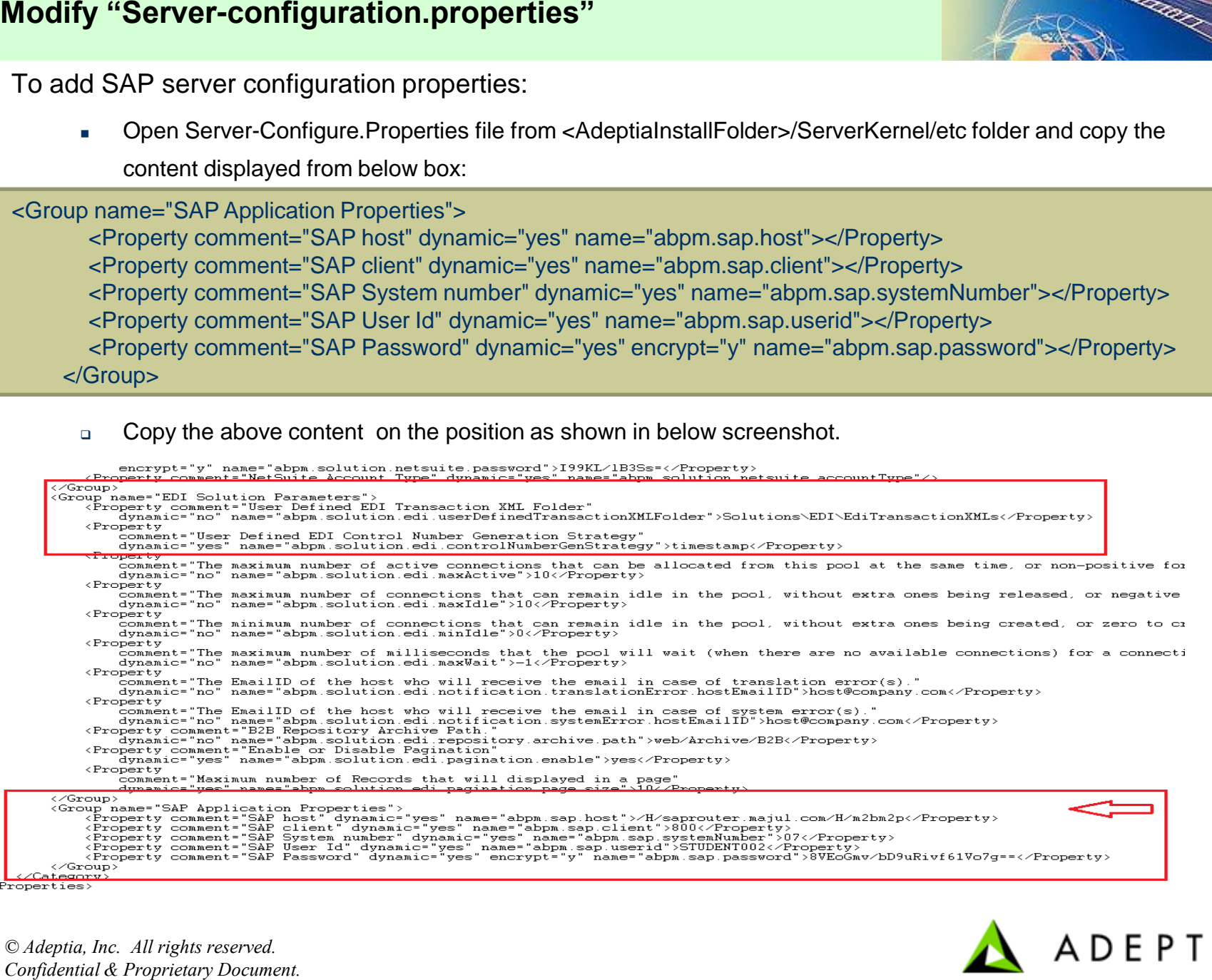

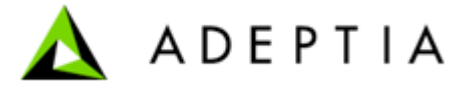

antario d 뮪

- Start the Kernel and WebRunner.
- Login as admin, Go to "Administer > Setup > Application Settings > Update system properties > SolutionProperties > SAP ApplicationProperties" .
- Configure your SAP parameters as shown in below screen. This is a sample configuration, you need to add the parameters as per you SAP install.

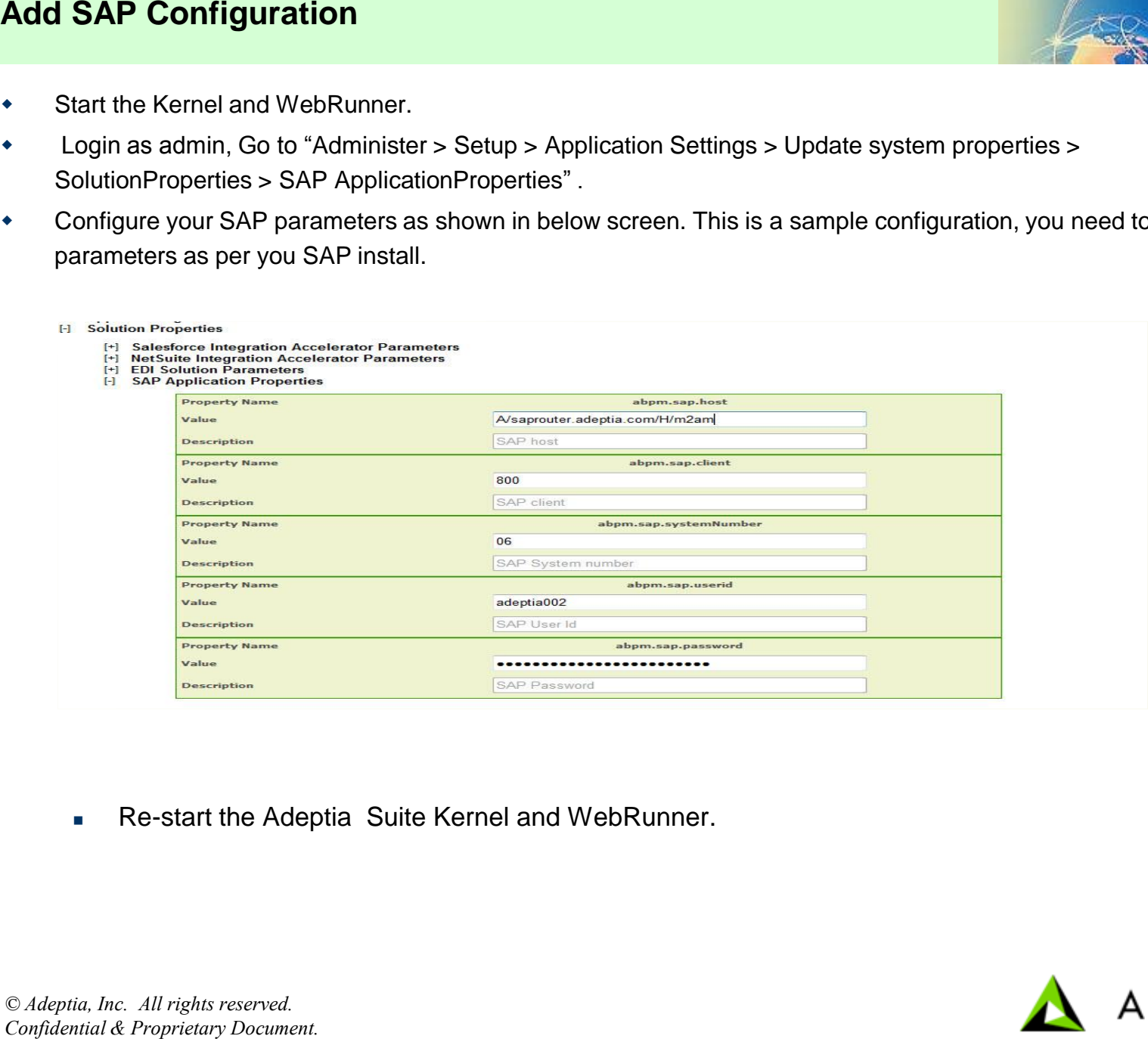

**Re-start the Adeptia Suite Kernel and WebRunner.** 

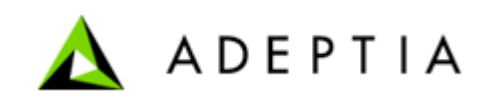

<span id="page-4-0"></span>**5**

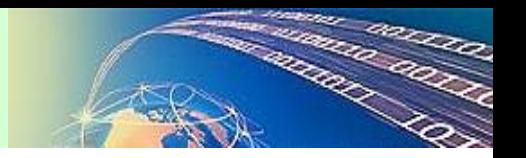

- Login as
	- UserID: SAPDemoUser
	- Password: sapdemouser123
- Modify the target path
	- Edit the File Target activity "POrder\_Source" and modify the File path as per your need.
- Process Flow
	- Name: 'PO\_SAP\_To\_Excel**'**
	- Description**:** Synch SAP PO with staging Excel file
	- **This Process calls SAP "BAPI\_PO\_GETITEMSREL" function.**
- Execute the process flow.
	- Go to *Design > Process Flow* in Adeptia Suite*.*
	- Select *PO\_SAP\_To\_Excel* process flow and execute.
- Input
	- File Source Name: 'POrder\_Source**'**
	- File path: .\Solutions\Demo\input\PurchaseOrder.xml
	- Note: This file has SAP request to fetch "Purchase Order"
- <span id="page-5-0"></span>**Output** 
	- An excel will be created in the folder specified in File Target "SAPTarget".

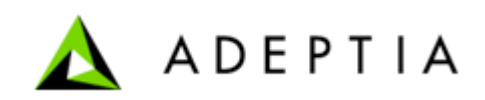

- **EXECT** Create Input and output schema activity for new SAP function, using Interface below.
- **Enter the SAP function name such as "BAPI PO GETDETAIL" and click Submit. It will create** BAPI\_PO\_GETDETAIL\_Input\_Schema and BAPI\_PO\_GETDETAIL\_Output\_Schema.

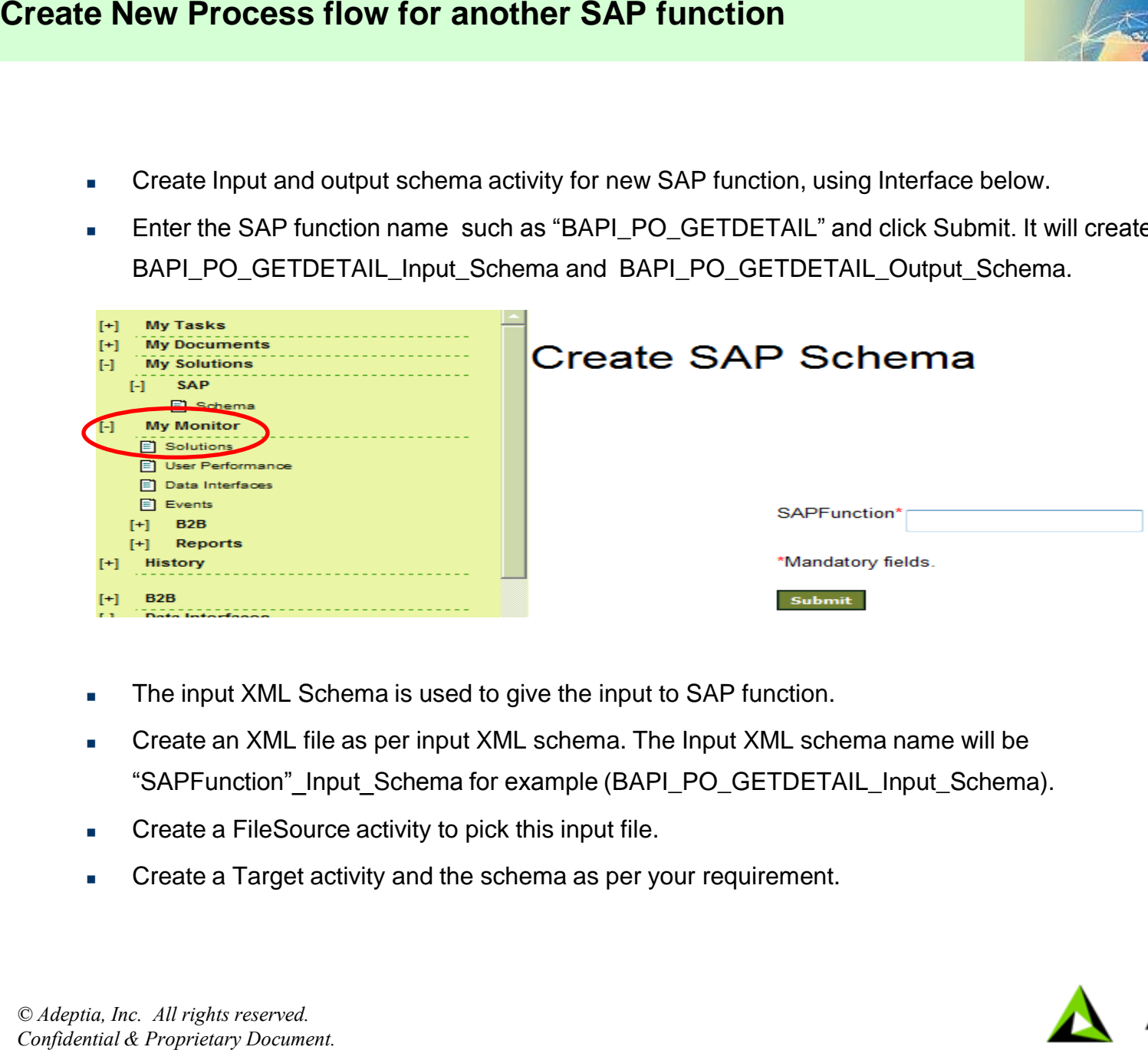

- **The input XML Schema is used to give the input to SAP function.**
- Create an XML file as per input XML schema. The Input XML schema name will be "SAPFunction" Input Schema for example (BAPI\_PO\_GETDETAIL\_Input\_Schema).
- **Create a FileSource activity to pick this input file.**
- <span id="page-6-0"></span>**Create a Target activity and the schema as per your requirement.**
- Create a mapping activity and map output Schema to Target Schema. The Output Schema name will be "SAPFunction"\_Output\_Schema for example (BAPI\_PO\_GETDETAIL\_Output\_Schema)
- Open the process flow(PO\_SAP\_To\_Excel) in edit mode, change its name as per your need and click "Save As". As shown below:

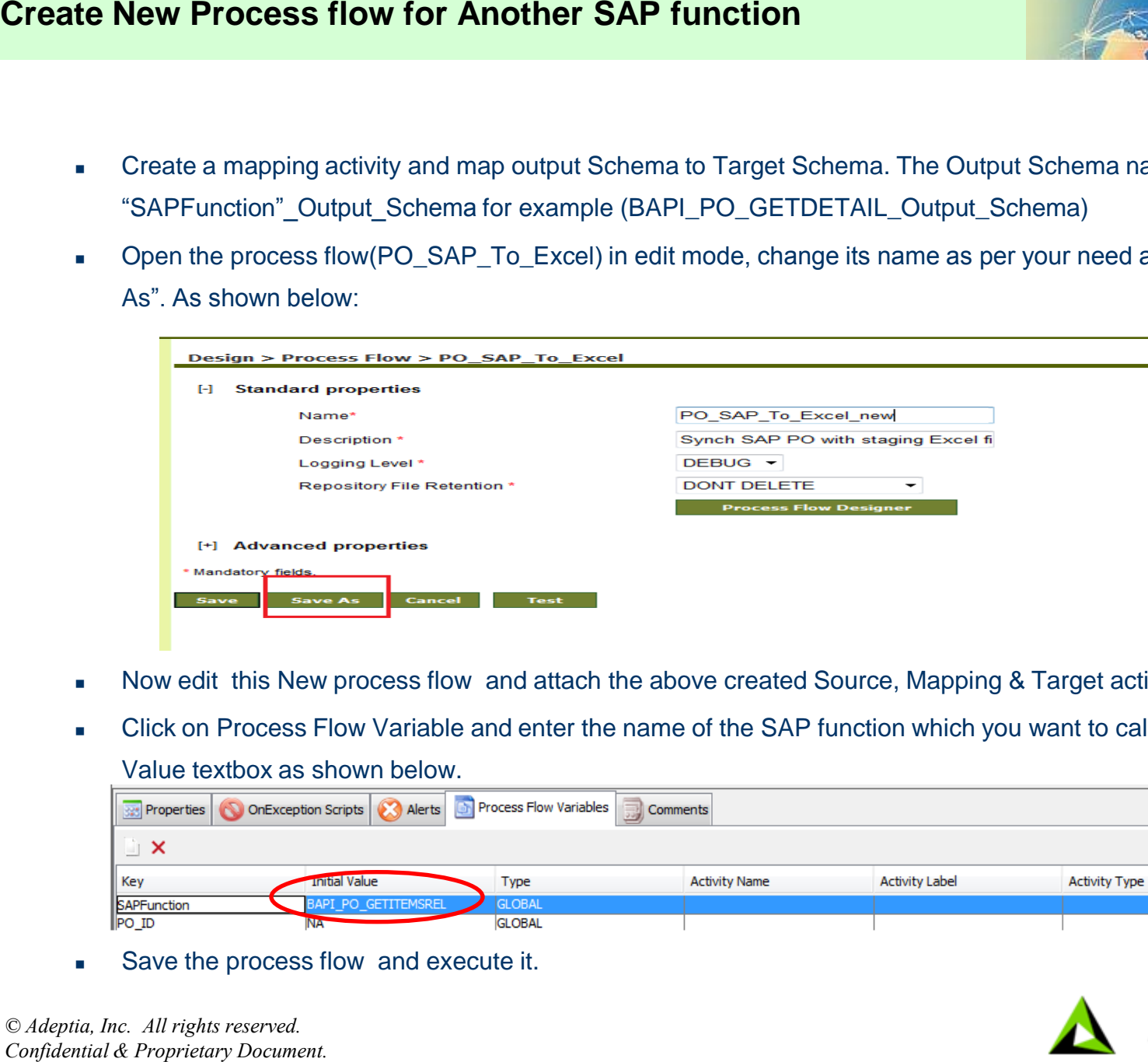

- Now edit this New process flow and attach the above created Source, Mapping & Target activities.
- Click on Process Flow Variable and enter the name of the SAP function which you want to call in the Initial Value textbox as shown below.

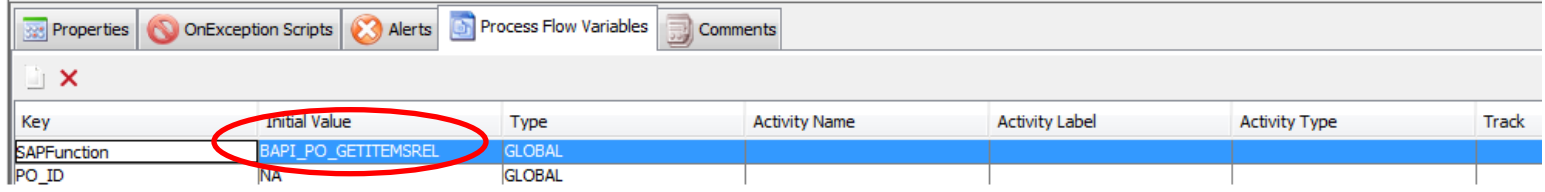

Save the process flow and execute it.

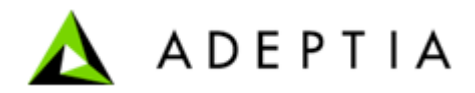

Ŀ

You can invoke multiple SAP function within single process flow. To invoke multiple SAP function, you need to modify the process flow as per the steps given below.

- Create [Input and output schema](#page-6-0) activity for new SAP function.
- Open the process flow in edit mode.
- Use put-context-var activity at the end of the process flow.
- Double click this put-context-var, and click on Edit Context Variable in bottom after that select *SAPFunction*  in the **Variable Name** dropdown field**.**
- <span id="page-8-0"></span>• In the **Variable Value** field, enter the name of the new SAP function that you want to invoke (Refer to the same of the new SAP) below Screenshot)

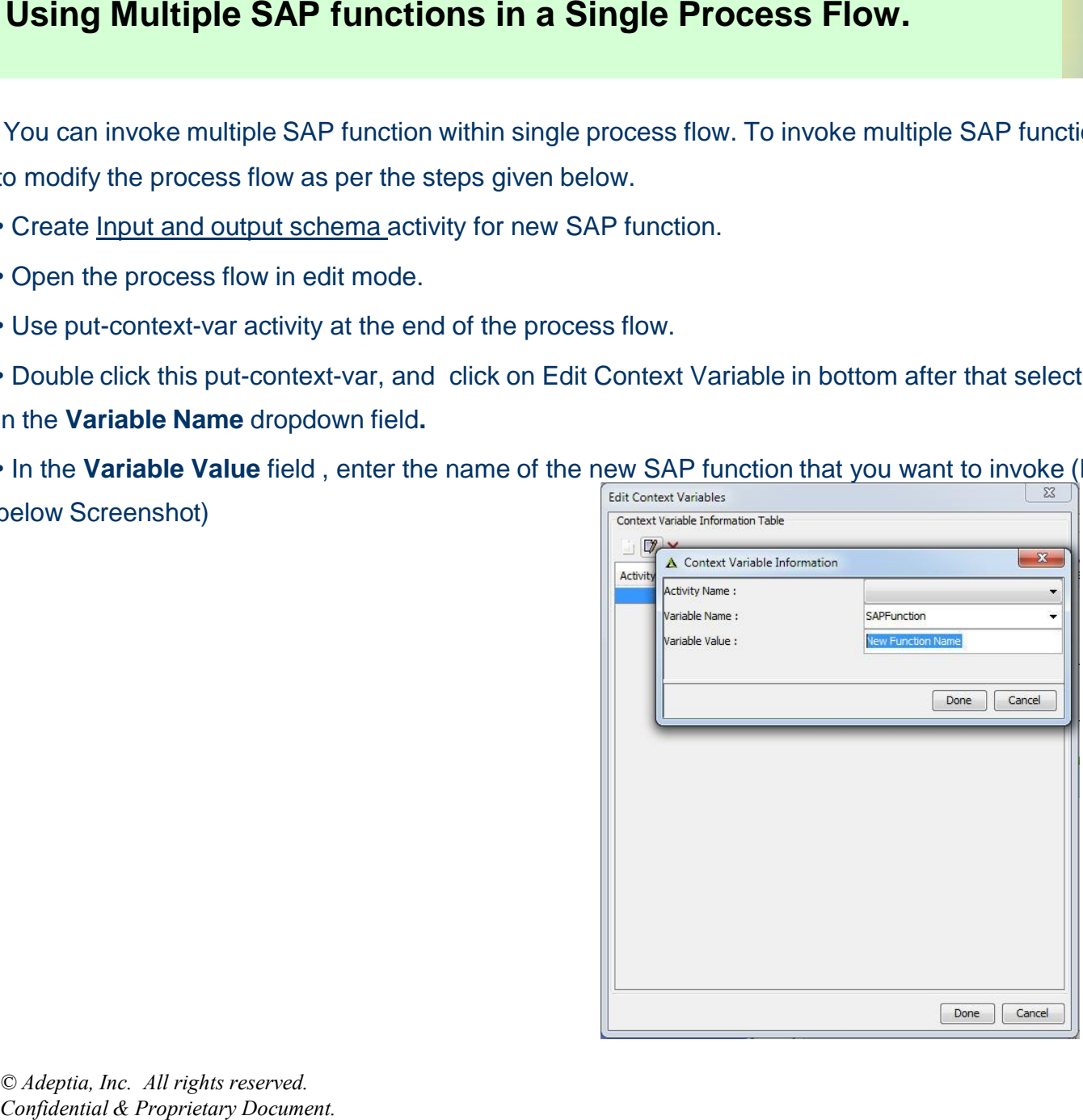

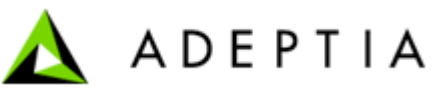

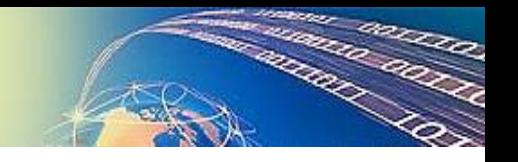

- After that use the source activity that will provide Input for SAP function.
- Use the Schema activity as per the format of the source file. For example if the source file is in text format, use the Text Schema.
- Create a mapping activity to transform the input in the format that is to be given to SAP Adapter. In this mapping, at source end use the schema activity that you have created as per the source file. At the target, you need to use the input Schema of the new SAP function.
- You need to give the output of this mapping activity to the SAP Adapter custom plugin.
- After the SAP adapter custom plugin, you can directly use the target activity to write the output or you can transform the output into required format.
- To convert the output in the required format, you need to use the mapping activity as shown in the figure below.

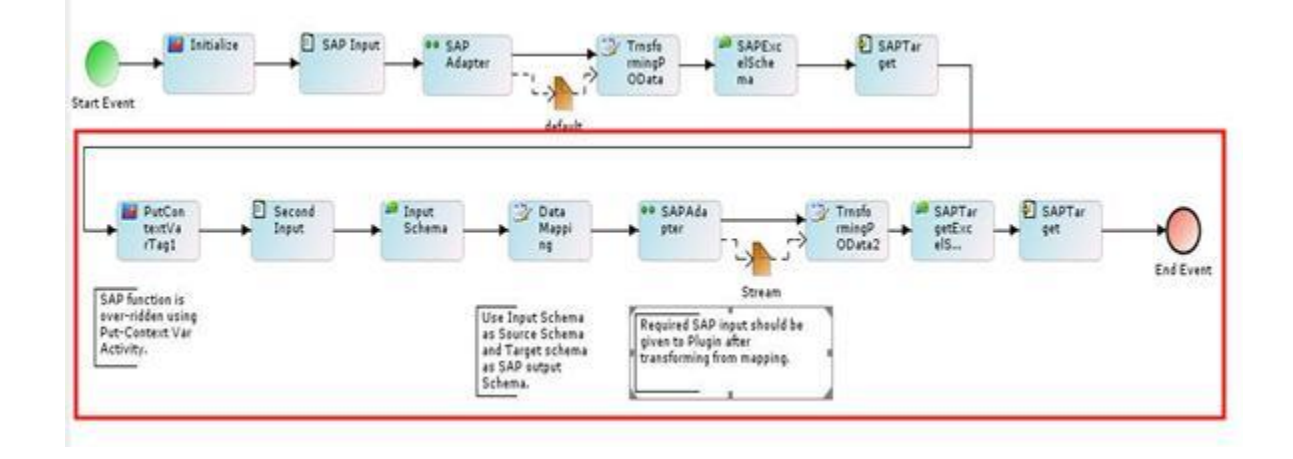

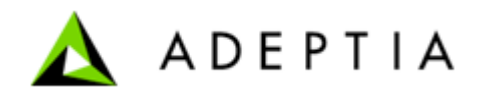

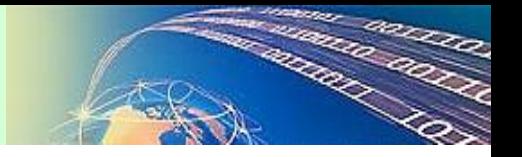

- In this mapping activity, at source end you have to use output schema of the new SAP function.
- In the target side of the this mapping you need to use the schema as per the format of the target data.
- Similarly, you can use other SAP functions in a single flow by repeating above steps.

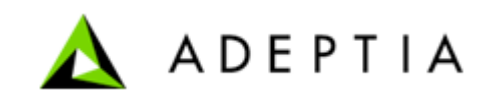

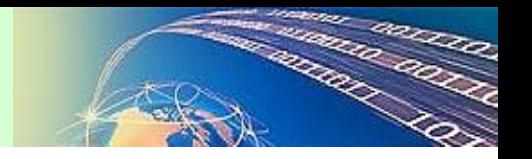

- <span id="page-11-0"></span> For 32 bit Windows Platform:
	- For 32 bit windows machine, it needs respective JCO from SAP install and and copy it in the folder "web/libs/sap".

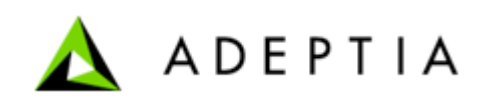